# **BM22WP**

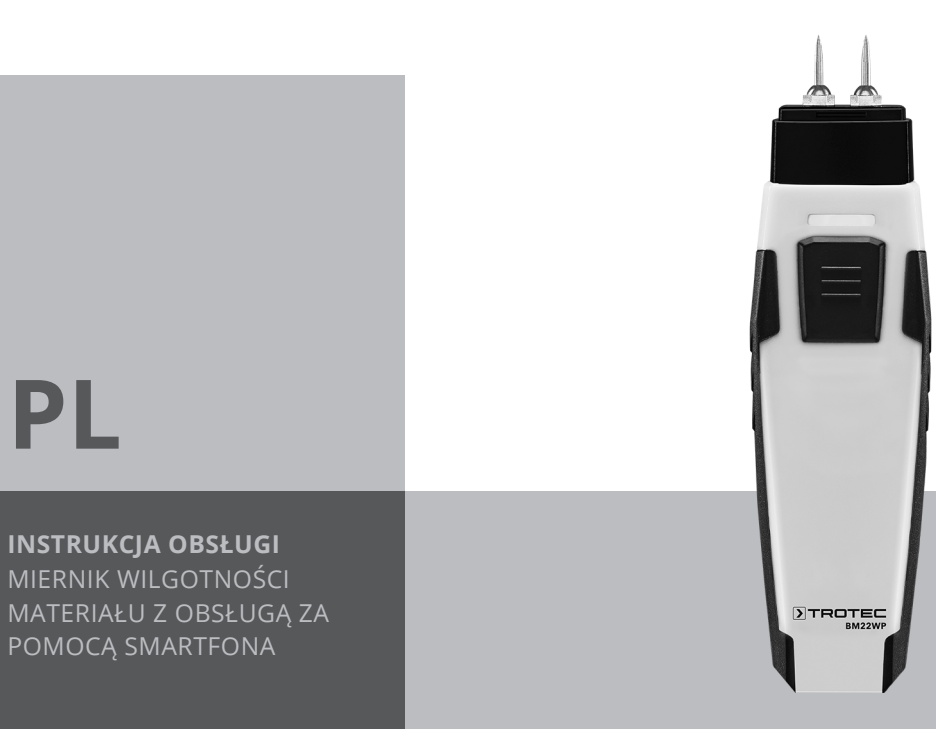

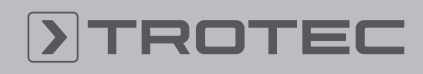

# ROTEC

### Spis treści

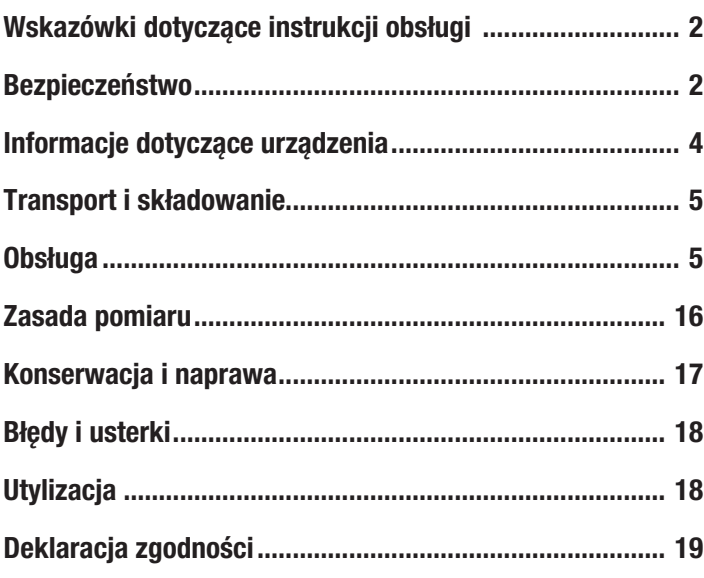

### <span id="page-1-0"></span>Wskazówki dotyczące instrukcji obsługi

### Symbole

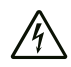

### Ostrzeżenie przed napięciem elektrycznym

Ten symbol wskazuje na zagrożenie zdrowa i życia osób, wynikające z obecności napięcia elektrycznego.

### Ostrzeżenie

To słowo oznacza średnie zagrożenie mogące spowodować poważne obrażenia ciała lub śmierć.

## Ostrożnie

To słowo oznacza niskie zagrożenie mogące spowodować lekkie lub średnie obrażenia ciała.

### Wskazówka

**Informacia** 

To słowo oznacza ważne informacje (np. możliwe szkody materialne), nie wiążące się z zagrożeniem.

Wskazówki oznaczone tym symbolem są pomocne w szybkim i bezpiecznym wykonaniu czynności roboczych.

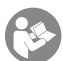

### Zastosuj się do treści instrukcji obsługi

Wskazówki oznaczone tym symbolem przypominają o konieczności zapoznania się z treścią instrukcji eksploatacji.

Aktualna wersja tej instrukcji oraz odpowiednie deklaracje zgodności z prawem UE dostępne są pod następującym adresem internetowym:

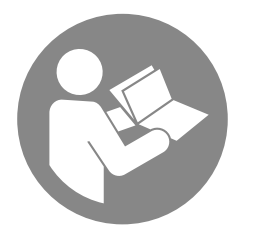

BM22WP

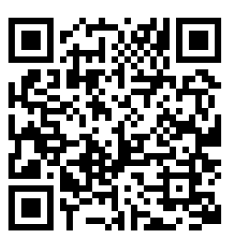

https://hub.trotec.com/?id=43339

## <span id="page-1-1"></span>Bezpieczeństwo

Przed uruchomieniem urządzenia zapoznaj się z treścią instrukcji obsługi i przechowuj ją w pobliżu miejsca pracy urządzenia!

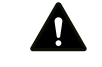

### Ostrzeżenie

Przeczytaj wszystkie wskazówki dotyczące bezpieczeństwa i inne zalecenia.

Niezastosowanie się do treści wskazówek dotyczących bezpieczeństwa i zaleceń może spowodować porażenie elektryczne, pożar oraz/lub poważne obrażeń ciała. Przechowuj wszystkie wskazówki dotyczące

bezpieczeństwa i zalecenia w celu ich wykorzystania w przyszłości.

- Eksploatacja i ustawianie urządzenia w pomieszczeniach lub obszarach, w których panuje zagrożenie pożarowe jest zabroniona.
- Nie eksploatuj urządzenia w pomieszczeniach, w których panuje agresywna atmosfera.
- Nigdy nie zanurzaj urządzenia pod wodę. Nie dopuszczaj do zalania wnętrza urządzenia jakimikolwiek cieczami.
- Urządzenie może być stosowane wyłącznie w suchym otoczeniu, w żadnym wypadku w trakcie opadów deszczu lub przy względnej wilgotności powietrza przekraczającej warunki robocze.
- Chroń urządzenie przed bezpośrednim, długotrwałym nasłonecznieniem.
- Nie poddawaj urządzenia działaniu silnych wibracji.
- Nie otwieraj urządzenia
- Nie zdejmuj znaków bezpieczeństwa, naklejek lub etykiet. Utrzymuj wszystkie znaki bezpieczeństwa, naklejki oraz etykiety w dobrym stanie.
- Nigdy nie ładuj baterii, ponieważ nie są one przystosowane do ładowania.
- Stosowanie baterii różnych typów oraz baterii zużytych i nowych jest zabronione.
- Włóż baterie do gniazda uwzględniając ich prawidłową polaryzację.
- Wyjmij rozładowane baterie z urządzenia. Baterie zawierają substancje szkodliwe dla środowiska naturalnego. Utylizację baterii przeprowadzaj zgodnie z krajowymi przepisami prawnymi (patrz rozdział "Utylizacja").
- Wyjmij baterie z urządzenia, jeżeli nie będzie ono eksploatowane przez dłuższy okres czasu.
- Nigdy nie zwieraj zacisków zasilania w gnieździe baterii!
- Nigdy nie połykaj baterii! Połknięcie baterii spowoduje po 2 godzinach poważne poparzenia/zakwaszenie wewnętrzne! Takie obrażenia wewnętrzne mogą spowodować śmierć!
- W przypadku podejrzenia połknięcia baterii lub przedostania się jej do wnętrza ciała w inny sposób, natychmiast skontaktuj się z lekarzem!
- Nie pozwalaj na zbliżanie się dzieci do nowych lub zużytych baterii ani do otwartego gniazda baterii.
- Zastosuj się do zaleceń dotyczących warunków składowania i zastosowania (patrz rozdział "Dane techniczne").

### Zastosowanie zgodne z przeznaczeniem

Korzystaj z urządzenia w połączeniu z urządzeniem końcowym, kompatybilnym z zainstalowanym na nim oprogramowaniem MultiMeasure Mobile.

Urządzenie może być stosowane wyłącznie do pomiarów drewna i materiałów budowlanych wyłącznie w zakresie pomiarowym podanym w instrukcji obsługi.

Obsługa i analiza danych pomiarowych następuje na urządzeniu końcowym z zastosowaniem aplikacji Trotec MultiMeasure Mobile.

Dane zebrane przez urządzenie mogą zostać przedstawione w aplikacii albo w formie cyfrowei, albo w formie wykresu. Możliwe jest także ich przesłanie.

W celu zapewnienia prawidłowej eksploatacji urządzenia, stosuj wyłącznie dodatkowe elementy wyposażenia dostarczane przez firmę Trotec lub części zamienne atestowane przez firmę Trotec.

Każde zastosowanie urządzenia inne, niż zastosowanie zgodne z przeznaczeniem to przewidywalne, nieprawidłowe zastosowanie urządzenia.

### Przewidywalne, nieprawidłowe zastosowanie

Nie eksploatuj urządzenia w obszarach zagrożenia wybuchem, do pomiaru prędkości cieczy lub w połączeniu z elementami przewodzącymi prąd elektryczny.

Fale radiowe mogą wpływać na działanie urządzeń medycznych i wywoływać ich awarie. Nie stosuj urządzenia w pobliżu urządzeń medycznych lub wewnątrz budynków medycznych.

Osoby korzystające z rozrusznika serca muszą utrzymywać minimalną odległość wynoszącą 20 cm od rozrusznika serca do urządzenia.

Nie eksploatuj urządzenia w pobliżu urządzeń z automatycznym sterowaniem, takich jak urządzenia alarmowe lub automatyczne drzwi. Fale radiowe mogą wpływać na działanie tych urządzeń i wywoływać ich awarie. Sprawdź, czy eksploatacja urządzenia nie powoduje nieprawidłowego działania innych urządzeń.

Samodzielne przeróbki urządzenia są zabronione.

### Kwalifikacje użytkownika

Użytkownicy korzystający z urządzenia muszą:

• gruntownie zaznajomić się z treścią instrukcji eksploatacji, w szczególności z rozdziałem "Bezpieczeństwo".

### Inne zagrożenia

### Ostrzeżenie przed napięciem elektrycznym

Ciecze, które przedostają się do wnętrza obudowy, powodują zagrożenie zwarciem.

Nigdy nie zanurzaj urządzenia oraz jego wyposażenia pod wodę. Zachowaj ostrożność, aby nie dopuścić do przedostania się wody lub innych cieczy do wnętrza obudowy.

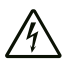

### Ostrzeżenie przed napięciem elektrycznym

Czynności dotyczące instalacji elektrycznej mogą być przeprowadzane wyłącznie przez autoryzowany zakład elektryczny.

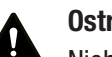

### Ostrzeżenie

Niebezpieczeństwo uduszenia!

Nie pozostawiaj materiału opakowaniowego leżącego w bezładzie. Może stać on się niebezpieczną zabawką dla dzieci.

### Ostrzeżenie

Urządzenia nie są zabawkami i nie mogą być przekazywane dzieciom.

### Ostrzeżenie

W przypadku nieprawidłowego zastosowania tego urządzenia może dojść do powstania dodatkowego zagrożenia! Zapewnij odpowiednie przeszkolenie personelu!

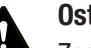

### Ostrożnie

Zachowaj wystarczającą odległość od źródeł ciepła.

### Wskazówka

W celu uniknięcia uszkodzenia urządzenia, nie poddawaj go działaniu temperatur zewnętrznych, bardzo wysokiej wilgotności powietrza lub bezpośredniemu działaniu wody.

### Wskazówka

Do czyszczenia urządzenia nie używaj agresywnych środków czyszczących, środków do szorowania ani rozpuszczalników.

### <span id="page-3-0"></span>Informacje dotyczące urządzenia

### Opis urządzenia

W połączeniu z aplikacją MultiMeasure Mobile, miernik wilgotności materiału umożliwia pomiar wilgotności powierzchni takich jak drewno, tynk, cegła, zaprawa cementowa, jastrych cementowy i beton.

W przypadku pomiaru punktowego, wartość pomiarowa może zostać zaktualizowana zarówno za pośrednictwem aplikacji, jak i poprzez krótkie, pojedyncze naciśnięcie na przycisk pomiarowy urządzenia pomiarowego.

Oprócz funkcji wstrzymania wartości pomiarowej, urządzenia pomiarowe pozwala także na wskazanie wartości minimalnej, maksymalnej oraz średniej i wykonanie pomiaru szeregowego.

Aplikacja pozwala także na określenie wartości alarmowych MAX i MIN dla wszystkich parametrów pomiarowych.

W przypadku pomiarów matrycowych, wartości pomiarowe mogą zostać przedstawione w sposób dwuwymiarowy (wykres XY) w trybie tła matrycowego lub z wykorzystaniem obrazu tła.

Wyniki pomiarowe mogą być przedstawione numerycznie lub w formie wykresu na urządzeniu końcowym. Dane pomiarowe mogą być także przesłane w formacie PDF lub jako plik Excel. Aplikacja posiada także funkcję raportowania, funkcję organizacji i zarządzania danymi klientów i dalsze funkcje analityczne. System umożliwia także wymianę pomiarów i danych projektowych pomiędzy pracownikami, a w przypadku dostępności oprogramowania MultiMeasure Studio Professional na komputerze PC, możliwe jest także stworzenie profesjonalnych raportów pomiarowych np. z zastosowaniem odpowiednich szablonów tekstowych i raportowych stosowanych w najróżniejszych obszarach.

### Widok urządzenia

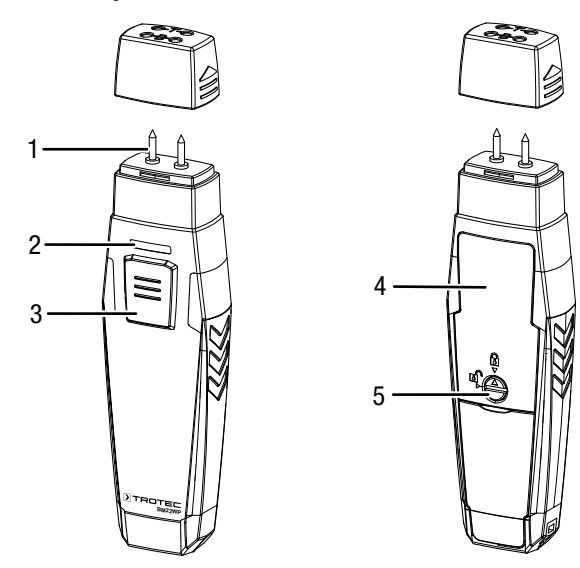

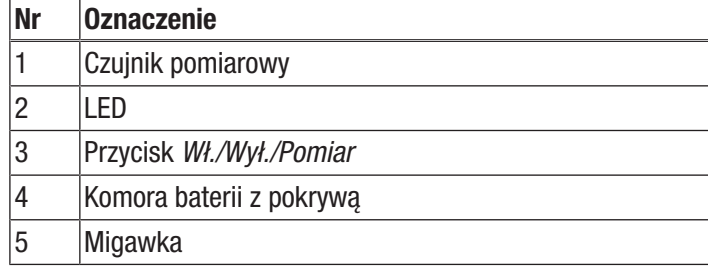

### Dane techniczne

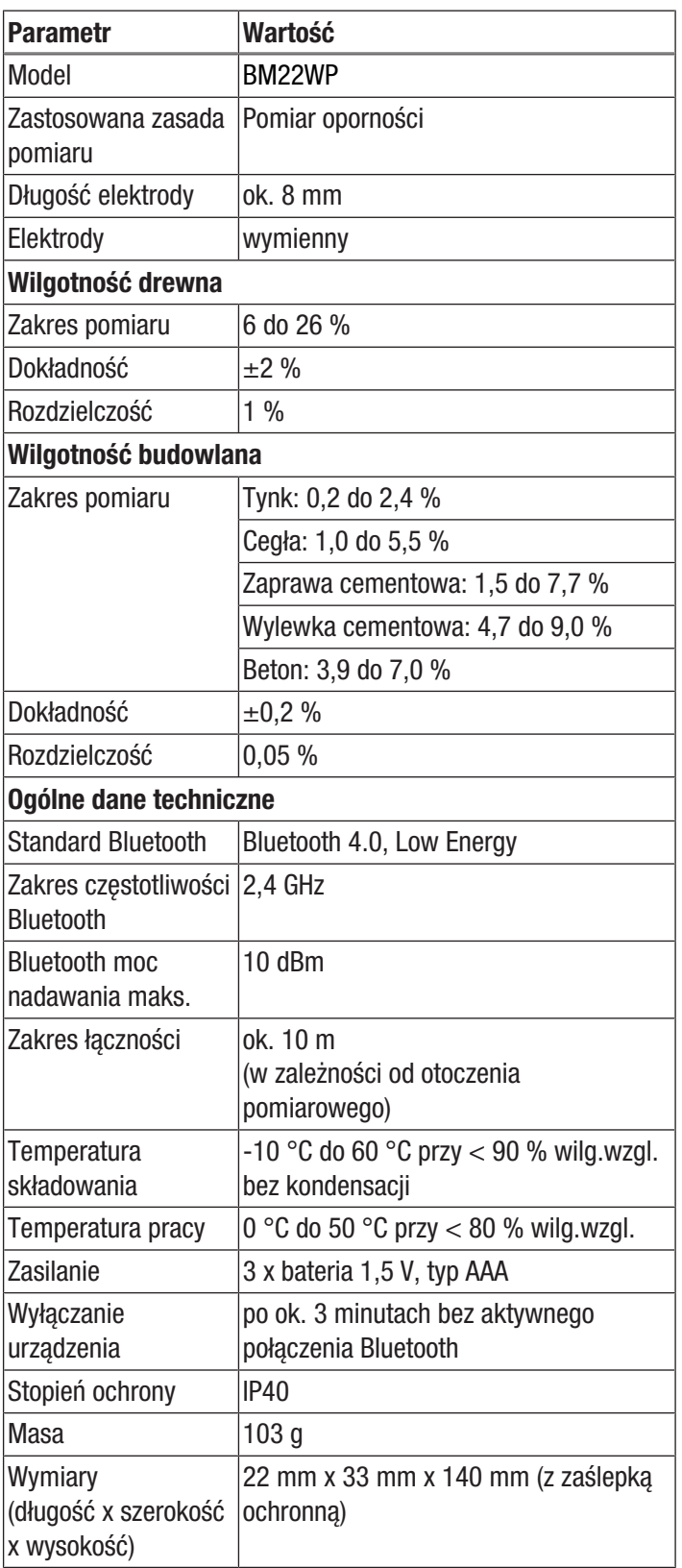

#### Zakres dostawy

- 1 x urządzenie BM22WP
- 3 x baterie 1,5 V AAA
- 1 x opaska ręczna
- 1 x skrócona instrukcja obsługi

### <span id="page-4-0"></span>Transport i składowanie

### Wskazówka

Nieprawidłowe składowanie lub transportowanie urządzenia może spowodować jego uszkodzenie. Zastosuj się do informacji dotyczących transportu oraz składowania urządzenia.

### **Transport**

W celu ochrony przed czynnikami zewnętrznymi, w trakcie transportu urządzenia zapewnij niską wilgotność oraz odpowiednie zabezpieczenie, np. w odpowiedniej torbie.

### Magazynowanie

W przypadku niewykorzystania urządzenia zastosuj się do następujących zaleceń dotyczących warunków składowania:

- chroń przed wilgocią, mrozem i upałem,
- osłoń urządzenie przed kurzem lub bezpośrednim nasłonecznieniem,
- temperatura składowania jest z godna z informacjami zamieszczonymi w rozdziale "Dane techniczne"
- <span id="page-4-1"></span>• baterie są wyjęte z urządzenia

### Obsługa

### Montaż baterii

### Wskazówka

Sprawdź, czy powierzchnia urządzenia jest sucha i jest ono wyłączone.

- 1. Odblokuj pokrywę baterii obracając pokrętło zamknięcia (5) tak, aby strzałka na zamknięciu skierowana była w kierunku znaku otwartej kłódki.
- 2. Zdejmij pokrywę baterii (4).
- 3. Zamontuj baterie (3 x bateria AAA) zwracając uwagę na prawidłową biegunowość.
- 4. Ponownie nałóż pokrywę baterii.
- 5. Zablokuj pokrywę baterii obracając pokrętło zamknięcia (5) tak, aby strzałka na zamknięciu skierowana była w kierunku znaku zamkniętej kłódki.

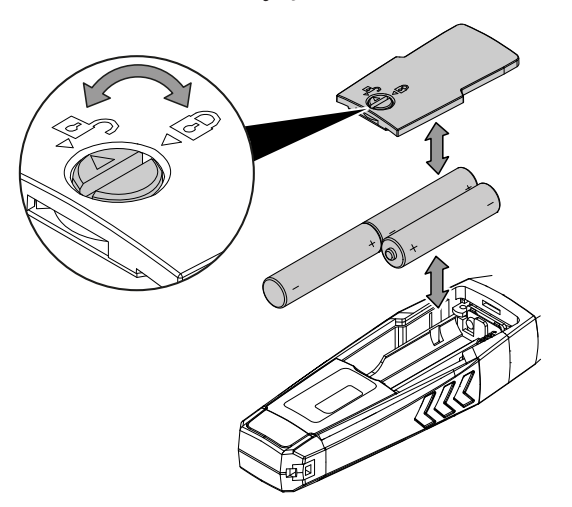

### Aplikacja MultiMeasure Mobile

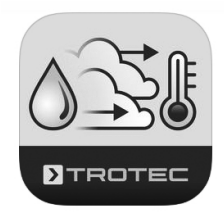

Zainstaluj aplikację Trotec MultiMeasure Mobile na urządzeniu końcowym, przeznaczonym do współpracy z urządzeniem.

#### **Informacja**

Niektóre funkcje aplikacji wymagają dostępu do lokalizacji i aktywnego połączenia internetowego.

Aplikacja jest dostępna w Google Play i sklepie Apple App-Store oraz może zostać pobrana z wykorzystaniem następującego odnośnika:

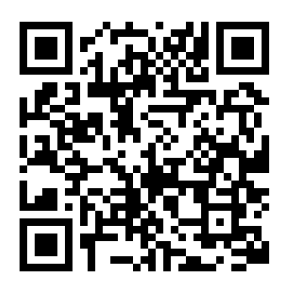

https://hub.trotec.com/?id=43083

### Uruchomienie urządzenia

#### **Informacia**

W celu zaaklimatyzowania czujnika appSensor umieść go w danym otoczeniu pomiarowym na 10 minut przed rozpoczęciem pomiaru.

Uruchom czujnik appSensor w następujący sposób:

- 1. Zdejmij zaślepkę urządzenia.
	- $\Rightarrow$  Kolce pomiarowe sa zamontowane i moga być zastosowane do przeprowadzenia pomiaru.

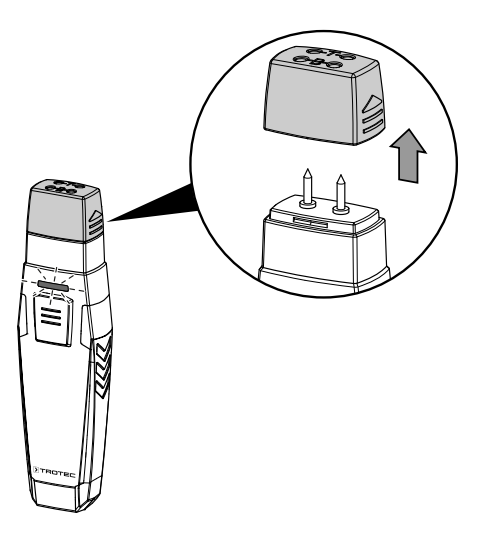

### Łączenie czujnika appSensor

#### Informacja

Aplikacja może jednocześnie obsługiwać wiele różnych lub takich samych czujników typu appSensor oraz realizować jednocześnie wiele równoległych pomiarów.

Połącz czujnik appSensor z urządzeniem końcowym w następujący sposób:

- $\checkmark$  Aplikacja Trotec MultiMeasure Mobile jest zainstalowana.
- $\checkmark$  Bluetooth jest aktywowany na urządzeniu końcowym.
- 1. Uruchom aplikację Trotec MultiMeasure Mobile na urządzeniu końcowym.
- 2. Włącz czujnik appSensor poprzez krótkie, trzykrotne naciśnięcie przycisku *Wł./Wył./Pomiar* (3).
	- $\Rightarrow$  Dioda LED (2) błyska kolorem żółtym.
- 3. Naciśnij przycisk *Czujniki* (6) na urządzeniu końcowym.  $\Rightarrow$  Pojawi się zestawienie czujników.
- 4. Naciśnij przycisk *Aktualizuj* (7).
	- $\Rightarrow$  Jeżeli tryb skanowania nie został uprzednio uruchomiony automatycznie, przycisk *Aktualizuj* (7) zmieni kolor z szarego na czarny. Urządzenie końcowe wyszukuje wszystkie dostępne czujniki typu appSensor.
- 5. Naciśnij przycisk *Łączenie* (8) w celu połączenia wybranego czujnika z urządzeniem końcowym.
	- $\Rightarrow$  Dioda LED (2) błyska kolorem zielonym.
	- $\Rightarrow$  Czujnik appSensor jest łączony z urządzeniem końcowym i rozpoczyna pomiar.
	- $\Rightarrow$  Pojawia się ekran ciągłego pomiaru.

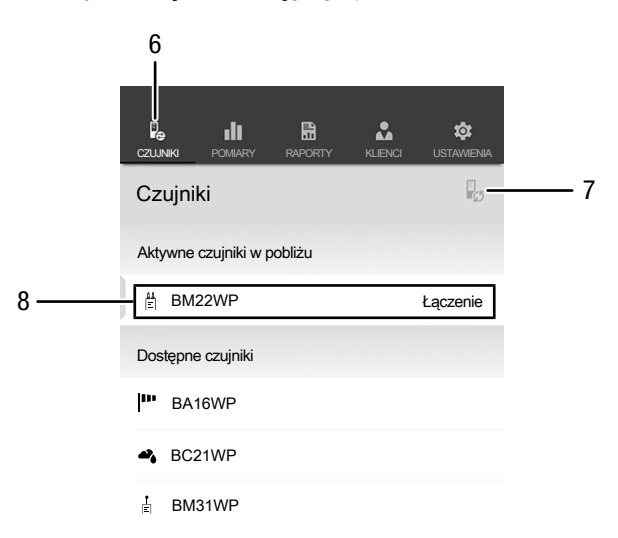

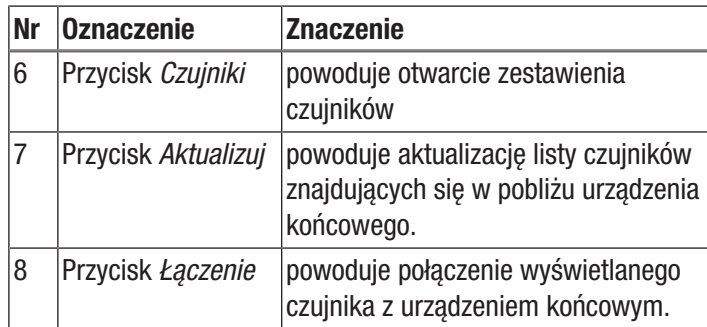

### Wykonywanie testu działania

- 1. Sprawdź, czy aplikacja znajduje się w trybie pomiaru wilgotności drewna.
- 2. Przyłóż kolce pomiarowe do styków oznaczonych literą T, znajdujących się w górnej części zaślepki ochronnej (test urządzenia).
	- $\Rightarrow$  Na wyświetlaczu winna być widoczna wartość 18 % ±1.
- 3. Przyłóż kolce pomiarowe do styków oznaczonych literą B, znajdujących się w górnej części zaślepki ochronnej (test baterii).
	- $\Rightarrow$  Na wyświetlaczu winna być widoczna wartość 26 % ±1.
- $\Rightarrow$  Jeżeli urządzenie reaguje zgodnie z powyższym opisem, można założyć, że test działania zakończył się pozytywnie.

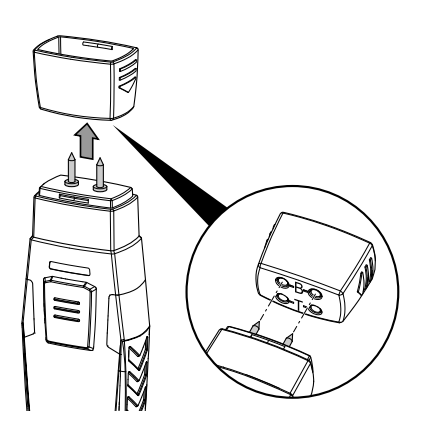

**BM22WP** nowe. Jeżeli nie spowoduje to usunięcia problemu, skontaktuj W przypadku, gdy urządzenie działa niezgodnie z powyższym opisem, sprawdź napięcie baterii lub wymień je na sprawne, się z serwisem firmy Trotec.

### Wybór materiału

Przed przeprowadzeniem pomiaru wybierz materiał pomiarowy. W tym celu wykonaj następujące czynności:

- 1. Naciśnij przycisk *Menu* (11).
- $\Rightarrow$  Spowoduje to otwarcie się menu kontekstowego.
- 2. Naciśnij przycisk *Ustawienia czujnika* (15).

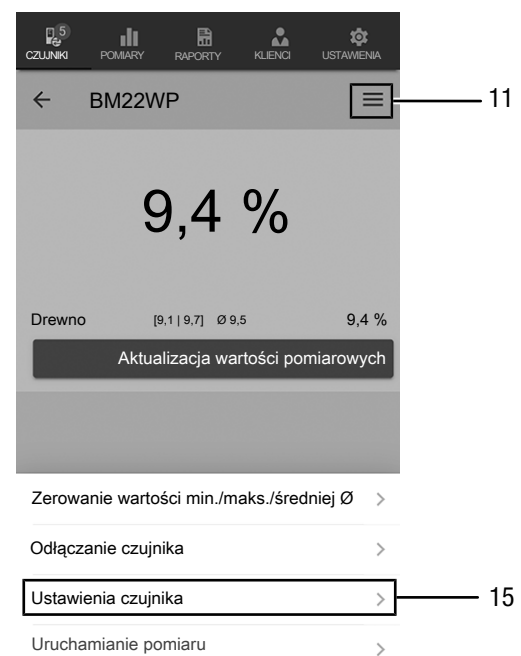

 $\Rightarrow$  Spowoduje to otwarcie menu ustawień czujnika.

Punktu menu *Cechy i właściwości* pozwala na wybór następujących materiałów:

- Drewno
- Tynk
- Cegła
- Zaprawa cementowa
- Wylewka cementowa
- Beton

### Przeprowadzanie pomiaru

Ustaw czujnik możliwie prostopadle i całkowicie do mierzonego materiału i wbij elektrody pomiarowe jak najgłębiej w materiał pomiarowy.

![](_page_7_Picture_3.jpeg)

### **Informacia**

W celu uniknięcia uszkodzenia urządzenia pomiarowego, końcówki pomiarowe nie mogą być w żadnym wypadku wbijane w materiał za pomocą młotka.

### **Informacia**

Pamiętaj, że wyświetlane wartości są jedynie orientacyjne. Ponieważ w przypadku mineralnych materiałów budowlanych, wynik pomiarowy zależy od dodatków chemicznych i od zasolenia, podawane wartości traktować należy jedynie orientacyjnie. Nie mogą one być traktowane jako wartości absolutne.

## **Informacja**

Nagłe przeniesienie urządzenia z obszaru o niskiej temperaturze do miejsca o wysokiej temperaturze, może spowodować utworzenie się kondensatu na wewnętrznej płytce elektronicznej. To nieuniknione zjawisko fizyczne prowadzi do zaburzenia pomiaru. Skutkiem jest zaprzestanie wyświetlania wartości pomiarowych przez aplikację lub ich zafałszowanie. W takim przypadku, przed przeprowadzeniem pomiaru odczekaj kilka minut, aż do dostosowania się urządzenia do nowych warunków otoczenia.

### Pomiar wartości pojedynczej

Po udanym połączeniu czujnika appSensor z urządzeniem końcowym uruchamiany i wyświetlany jest pomiar pojedynczy oraz ustalona w jego trakcie wartość.

![](_page_7_Figure_13.jpeg)

![](_page_7_Picture_308.jpeg)

### Aktualizacja wartości pomiarowych

Przeprowadź aktualizację wartości pomiarowych w trybie pomiaru wartości pojedynczej w następujący sposób:

- 1. Na urządzeniu końcowym naciśnij przycisk *Aktualizacja wartości pomiarowej* (10).
	- $\Rightarrow$  Czujnik appSensor zarejestruje aktualną wartość pomiarową i pojawi się ona na urządzeniu końcowym.
- 2. Alternatywnie naciśnij przycisk *Wł./wył./pomiar* (3) na czujniku appSensor.
	- $\Rightarrow$  Czujnik appSensor zarejestruje aktualna wartość pomiarową i pojawi się ona na urządzeniu końcowym.

### Ustawiane pomiaru

Zmiana ustawień pomiaru możliwa jest w następujący sposób:

- 1. Naciśnij przycisk *Menu* (11) lub wolny obszar pod wskazaniem wartości pomiarowej.
	- $\Rightarrow$  Spowoduje to otwarcie się menu kontekstowego.
- 2. Dokonaj odpowiednich ustawień.

![](_page_8_Picture_6.jpeg)

![](_page_8_Picture_438.jpeg)

#### Rejestracja wartości pomiarowych

Rejestracja wartości pomiarowych w celu późniejszej analizy odbywa się w następujący sposób:

- 1. Naciśnij przycisk *Menu* (11).
- $\Rightarrow$  Spowoduje to otwarcie się menu kontekstowego.
- 2. Naciśnij przycisk *Rozpocznij pomiar* (16).
	- $\Rightarrow$  Pojawi się menu różnych metod pomiarowych:
- Pomiar punktowy bez obrazu tła
- Pomiar punktowy z obrazem tła
- Pomiar matrycowy bez obrazu tła
- Pomiar matrycowy bez obrazu tła

Po wybraniu jednej z metod pomiarowych, przejdź do odpowiedniego podmenu, co spowoduje pojawienie się przycisku *REC* (17) w miejscu przycisku *Menu* (11).

### Przeprowadzenie pojedynczego pomiaru punktowego bez obrazu.

Wykonanie pojedynczego pomiaru punktowego bez obrazu umożliwia rejestrację wartości dla wielu punktów pomiarowych oraz ich wyświetlenie. W tym celu wykonaj następujące czynności:

1. Naciśnij przycisk *Wł./wył./pomiar* (3) na czujniku appSensor lub przycisk *Aktualizacja wartości pomiarowych* (10) urządzenia końcowego aż do zakończenia pomiaru.

![](_page_8_Picture_22.jpeg)

![](_page_8_Picture_439.jpeg)

### Przeprowadzenie pojedynczego pomiaru punktowego z obrazem.

Po wybraniu pojedynczego pomiaru punktowego z obrazem tła, przejdź do trybu wyboru obrazu tła. Wybrany obraz może być wczytany z urządzenia mobilnego lub utworzony bezpośrednio z poziomu aplikacji. W tym celu wybierz fragment obrazu, jak najlepiej pokrywający się z powierzchnią pomiarową.

W celu zarejestrowania wartości pomiarowej wykonaj następującą procedurę:

- 1. Naciśnij na ekranie w miejscu pomiarowym. System poda wartość pomiarową dla wskazanego punktu.
- 2. Alternatywnie naciśnij przycisk *Wł./wył./pomiar* (3) na czujniku appSensor.
	- $\Rightarrow$  Wartość pomiarowa zostanie wyświetlona na ekranie tła z uwzględnieniem określonej matrycy. Po naciśnięciu przycisku *Przesuń punkt pomiarowy* (20) możliwa jest korekta punktów pomiarowych. Ponowne naciśnięcie przycisku *Przesuń punkt pomiarowy* (20) spowoduje powrót do trybu pomiarowego.

![](_page_9_Picture_7.jpeg)

![](_page_9_Picture_8.jpeg)

![](_page_9_Picture_387.jpeg)

### Przeprowadzenie pomiaru matrycowego bez obrazu tła

W przypadku pomiaru matrycowego przeprowadzany jest pomiar szeregu punktów pomiarowych należących do matrycy o ustalonej wielkości.

- 1. Pomiar matrycowy rozpoczynaj zawsze w lewym, górnym rogu (1 kolumna, 1 rząd).
	- $\Rightarrow$  Mierzona matryca pomiarowa będzie błyskać.
- 2. Wykonaj pomiar w obszarze błyskającej matrycy pomiarowej.
- 3. Potwierdź wartość pomiarową poprzez naciśnięcie przycisku *Rejestracja wartości pomiarowych* (22). Odrzucenie wartości pomiarowej możliwe jest poprzez naciśnięcie przycisku *COFNIJ* (23). Naciśnięcie przycisku *OMIŃ* (24) pozwala na ominięcie wyświetlanego pola matrycy i wykonanie pomiaru dla kolejnego pola matrycy.  $\Rightarrow$  Wyświetlacz siatki matrycy (21) przeidzie do kolejnej
	- linii.
- 4. Wykonaj kolejny pomiar w podanym punkcie.
- 5. Naciśnij przycisk *NOWA KOLUMNA* (25) po wykonaniu pomiaru dla wszystkich punktów w linii oraz w celu przejścia do kolejnej linii.

![](_page_9_Figure_19.jpeg)

![](_page_9_Figure_20.jpeg)

![](_page_10_Picture_324.jpeg)

### Przeprowadzenie pomiaru matrycowego z obrazem tła

Wybór pomiaru matrycowego z obrazem tła spowoduje przejście do trybu wskazania obrazu. Wybrany obraz może być wczytany z urządzenia mobilnego lub utworzony bezpośrednio z poziomu aplikacji. W tym celu wybierz fragment obrazu, jak najlepiej pokrywający się z powierzchnią pomiarową. Następnie pojawi się menu ustawień siatki matrycy (21).

- 1. Dostosuj liczbę kolumn oraz linii siatki matrycy za pomocą suwaka regulacji (26).
- 2. Potwierdź ustawienia dla siatki matrycy poprzez naciśnięcie przycisku *Zastosuj* (27).

![](_page_10_Figure_6.jpeg)

![](_page_10_Picture_325.jpeg)

Następnie wykonaj pomiar:

- 1. Pomiar matrycowy rozpoczynaj zawsze w lewym, górnym rogu (1 kolumna, 1 rząd).
	- $\Rightarrow$  Mierzona matryca pomiarowa bedzie błyskać.
- 2. Wykonaj pomiar w obszarze błyskającej matrycy pomiarowej.
- 3. Potwierdź wartość pomiarową poprzez naciśnięcie przycisku *Rejestracja wartości pomiarowych* (22). Odrzucenie wartości pomiarowej możliwe jest poprzez naciśnięcie przycisku *COFNIJ* (23). Naciśnięcie przycisku *OMIŃ* (24) pozwala na ominięcie wyświetlanego pola matrycy i wykonanie pomiaru dla kolejnego pola matrycy.
	- $\Rightarrow$  Wyświetlacz siatki matrycy (21) przejdzie do kolejnej linii.
- 4. Wykonaj kolejny pomiar w podanym punkcie.

![](_page_11_Figure_8.jpeg)

# Informacja

Suwak regulacji umożliwia lepsze uwidocznienie obrazu tła lub matrycy.

![](_page_11_Picture_441.jpeg)

![](_page_11_Picture_442.jpeg)

### Zakończenie pomiaru

Zakończ pomiar w następujący sposób:

- 1. Naciśnij przycisk *REC* (17).
	- $\Rightarrow$  Spowoduje to otwarcie sie menu kontekstowego czujników.
- 2. Naciśnij przycisk *Zakończ pomiar* (28).
	- $\Rightarrow$  Spowoduje to otwarcie menu kontekstowego umożliwiającego zapis zarejestrowanych wartości pomiarowych.
- 3. System umożliwia zapis, odrzucenie lub kontynuację pomiaru.

![](_page_11_Picture_21.jpeg)

![](_page_11_Picture_443.jpeg)

### Zapis pomiaru

Zapis pomiaru odbywa się w następujący sposób:

- 1. Naciśnij przycisk *Zapis* (29) w celu zapisania zarejestrowanych wartości pomiarowych na urządzeniu końcowym.
	- $\Rightarrow$  Spowoduje to otwarcie okna wyboru zarejestrowanych danych pomiarowych.
- 2. Wpisz odpowiednie informacje umożliwiające późniejszą, jednoznaczną identyfikację danych pomiarowych i zapisz je.
	- $\Rightarrow$  Dane pomiarowe zostały zapisane na urządzeniu końcowym.

![](_page_12_Picture_7.jpeg)

![](_page_12_Picture_332.jpeg)

### Analiza danych pomiarowych

Wczytaj zapisane dane pomiarowe w następujący sposób:

- 1. Naciśnij przycisk *POMIARY* (32).
	- $\Rightarrow$  Pojawi się zestawienie już zapisanych danych pomiarowych.
- 2. Naciśnij przycisk *Wyświetl pomiary* (34) dla wybranego pomiaru w celu jego wyświetlenia.
	- $\Rightarrow$  Pojawi się menu kontekstowe dla wybranego pomiaru.

![](_page_12_Figure_15.jpeg)

![](_page_12_Picture_333.jpeg)

Menu kontekstowe wybranego pomiaru zawiera następujące funkcje.

![](_page_13_Picture_2.jpeg)

![](_page_13_Picture_367.jpeg)

### Utwórz raport

Aplikacja MultiMeasure Mobile tworzy skrócone raporty przeznaczone do szybkiej i łatwej dokumentacji. Tworzenie raportu przebiega w następujący sposób:

- 1. Naciśnij przycisk *RAPORTY* (44).
	- $\Rightarrow$  Pojawi się zestawienie raportów.
- 2. Naciśnij przycisk *Nowy raport* (45) w celu utworzenia nowego raportu.
	- $\Rightarrow$  Spowoduje to otwarcie okna wprowadzania wszystkich istotnych informacji.
- 3. Wprowadź w tym oknie wszystkie istotne informacje i zapisz je.

![](_page_13_Picture_11.jpeg)

![](_page_13_Picture_368.jpeg)

### Informacja

Zintegrowane pole podpisu umożliwia zatwierdzenie raportu przez klienta.

### Wyświetlenie raportu

Wyświetlenie stworzonego raportu przebiega w następujący sposób:

- 1. Naciśnij przycisk *RAPORTY* (44).
- $\Rightarrow$  Pojawi się zestawienie raportów.
- 2. Naciśnij przycisk wybranego raportu (46) w celu jego wyświetlenia.
	- $\Rightarrow$  Spowoduje to otwarcie okna wprowadzania danych, umożliwiającego przegląd i edycję wszystkich informacji.

![](_page_14_Picture_405.jpeg)

![](_page_14_Picture_406.jpeg)

#### Zapis nowego klienta

46

Tworzenie zapisu nowego klienta przebiega w następujący sposób:

- 1. Naciśnij przycisk *KLIENCI* (47).
	- $\Rightarrow$  Pojawi się zestawienie klientów.
- 2. Naciśnij przycisk *Nowy klient* (48) w celu utworzenia nowego zapisu klienta.
	- $\Rightarrow$  Spowoduje to otwarcie okna wprowadzania wszystkich istotnych informacji.
- 3. Wprowadź w tym oknie wszystkie istotne informacje i zapisz je.
- 4. Alternatywnie istnieje możliwość zaimportowania kontaktów zapisanych w książce telefonicznej urządzenia końcowego.

![](_page_14_Figure_17.jpeg)

### Informacja

Nowy pomiar może zostać uruchomiony bezpośrednio z ekranu wprowadzania danych.

### Przywołanie klienta

Przywołanie zapisanego klienta odbywa się w następujący sposób:

- 1. Naciśnij przycisk *KLIENCI* (47).
	- $\Rightarrow$  Pojawi się zestawienie klientów.
- 2. Naciśnij przycisk wybranego klienta (49) w celu jego wyświetlenia.
	- $\Rightarrow$  Spowoduje to otwarcie okna wprowadzania danych. umożliwiającego przegląd i edycję wszystkich informacji dotyczących wybranego klienta oraz bezpośrednie uruchomienie pomiaru.
	- ð Przycisk *Nowy klient* (48) zmieni się. Przycisk ten umożliwia usunięcie wybranego w tym menu zestawu danych klienta.

![](_page_14_Figure_27.jpeg)

#### Ustawienia aplikacji

Zmiana ustawień aplikacji Trotec MultiMeasure Mobile możliwa jest w następujący sposób:

- 1. Naciśnij przycisk *ustawienia* (50).
	- $\Rightarrow$  Spowoduje to otwarcie menu umożliwiającego zmianę ustawień.
- 2. Dokonaj odpowiednich ustawień.

![](_page_14_Picture_33.jpeg)

### Ustawienia czujników appSensor

Zmiana ustawień czujników appSensor możliwa jest w następujący sposób:

- 1. Naciśnij przycisk *Czujniki* (6).
	- $\Rightarrow$  Pojawi się zestawienie połączonych i dostępnych czujników.
- 2. Przesuń palcem w prawo po żółtym wskaźniku czujnika appSensor wybranego do zmiany ustawień.
- 3. Potwierdź wybór.
	- $\Rightarrow$  Spowoduje to otwarcie się menu czujnika.
- 4. Alternatywnie naciśnij przycisk *Czujniki* (6).
- 5. Naciśnij przycisk *Menu* (11).
- $\Rightarrow$  Spowoduje to otwarcie sie menu kontekstowego.
- 6. Naciśnij przycisk *Ustawienia czujnika* (15).
	- $\Rightarrow$  Spowoduje to otwarcie się menu czujnika.

### Odłączanie czujników appSensor

Odłączanie czujników appSensor przebiega w następujący sposób:

- 1. Naciśnij przycisk *CZUJNIKI* (6).
	- $\Rightarrow$  Pojawi się zestawienie połączonych i dostępnych czujników.
- 2. Przesuń palcem w lewo po czerwonym wskaźniku czujnika appSensor wybranego do odłączenia.
- 3. Potwierdź wybór.
	- $\Rightarrow$  Czujnik appSensor został odłączony od urządzenia końcowego i może zostać wyłączony.
- 4. Alternatywnie naciśnij przycisk *Menu* (11).
- $\Rightarrow$  Spowoduje to otwarcie się menu kontekstowego.
- 5. Naciśnij przycisk *Odłączanie czujnika* (14).
- 6. Potwierdź wybór.
	- $\Rightarrow$  Czujnik appSensor został odłączony od urządzenia końcowego i może zostać wyłączony.

#### Wyłączanie appSensor

### Informacja

Wyłącz czujnik appSensor dopiero po odłączeniu od aplikacii.

Wyłącz czujnik appSensor w następujący sposób:

- 1. Naciśnij przycisk *Wł./Wył./Pomiar* (3) przez około 3 sekundy.
	- $\Rightarrow$  Dioda LED (2) na czujniku appSensor zostanie wyłączona.
	- $\Rightarrow$  Czujnik appSensor zostanie wyłączony.
- 2. W razie potrzeby wyłącz aplikację Trotec MultiMeasure Mobile na urządzeniu końcowym.

### <span id="page-15-0"></span>Zasada pomiaru

Poniższe urządzenie służy do przybliżonego pomiaru wilgotności materiału lub drewna z zastosowaniem metody oporowej. Urządzenie może być wykorzystane do pomiaru wilgotności drewna opałowego i konstrukcyjnego. Dodatkowo urządzenie pomiarowe jest przystosowane do pomiaru miękkich materiałów budowlanych takich jak gips lub tynk.

Metoda oporowa to pośrednia metoda pomiarowa. Zawartość wilgoci jest ustalana na podstawie ustalenia przewodności elektrycznej.

Na wynik pomiaru mają wpływ wszelkie czynniki, zmieniające przewodnictwo, na przykład obecność materiałów przewodzących prąd albo rozpuszczonych soli. Z tego względu, wskazania pomiarowe należy traktować orientacyjnie.

### Wskazówki dotyczące pomiaru wilgotności drewna:

Pomiar wilgotności drewna możliwy jest dzięki zapisaniu w urządzeniu krzywej kalibracyjnej dla temperatury 20 °C, odpowiadającej średnim wartościom spotykanym w lasach na terenie europy. Dzięki temu, szybkie, przybliżone ustalenie wilgotności materiału nie wymaga dokonywania żadnych ustawień. W przypadku konieczności pomiaru wilgotności drewna przy innej temperaturze drewna lub z uwzględnieniem gęstości określonego drewna, zaleca się wykonanie dodatkowego pomiaru kontrolnego z zastosowaniem metody Darr lub wykorzystanie miernika wilgotności z funkcją kompensacji temperatury oraz z kalibracją dla danego typu drewna.

- Kolce pomiarowe ustawiaj zawsze prostopadle do włókien drewna. Przewodność w kierunku poprzecznym do kierunku włókien jest niższa niż w kierunku wzdłużnym do włókien.
- Dokonując wyboru punktu pomiarowego uwzględnij następujące zalecenia:
	- W celu uzyskania odpowiedniej dokładności, wykonaj pomiary wilgotności co najmniej w trzech różnych punktach i oblicz średnią z tych pomiarów.
	- Nie dokonuj pomiaru na powierzchni czołowej, ponieważ jest to obszar niskiej wilgotności.
	- Nie mierz na wskroś pęknięć, sęków i kieszeni żywicznych.
- Zabezpieczające drewno powłoki olejowe oraz / lub wodne powodują zaburzenie wyniku pomiaru.
- W miarę możliwości unikaj pomiaru wilgotności drewna o temperaturze niższej niż -5 °C. Zbyt niska temperatura drewna także powoduje zaburzenie wartości pomiaru.
- Unikaj gromadzenia się ładunków elektrostatycznych powstających w wyniku pocierania mierzonego materiału. Nagromadzenie się ładunków elektrycznych jest dodatkowym źródłem błędu pomiarowego.
- Przy wilgotności drewna poniżej 10% wilg.wzgl. możliwe jest występowanie zjawisk związanych z siłami elektrostatycznymi. Może być to źródłem odchyłek pomiarowych. Zjawiska takie zachodzą zazwyczaj w obszarach wyładunku materiału z suszarni. Wyeliminuj efekty elektrostatyczne przez zastosowanie odpowiedniego uziemienia.
- Dokładność pomiaru jest także zależna od siły docisku kolców pomiarowych. Siła docisku kolców do drewna musi być taka, aby oporność kontaktowa była o wiele niższa niż oporność mierzonego materiału.

#### Wskazówki dotyczące pomiaru wilgotności materiałów:

Ocena wyników pomiarów musi jednakże uwzględniać fakt, że zwiększona zawartość rozpuszczalnych soli w drewnie może wpływać na wyniki pomiarów. Im większa zawartość soli, tym wyższa przewodność materiału i wyższa wartość pomiarowa.

Uwzględnij także wpływ zawartych w materiale budowlanym, innych materiałów przewodzących prąd elektryczny.

Obecność materiałów przewodzących prąd skutkuje niskim oporem elektrycznym badanego elementu i zawyżeniem poziomu wilgotności. Efektem jest zawyżenie wartości pomiarowej.

Kontrola wzrokowa nie zawsze pozwala na stwierdzenie w badanej próbce obecności materiałów przewodzących prąd elektryczny.

Źródłem największych odchyłek są elementy zbrojeniowe, oprawy i przewodzące prąd materiały tłumiące takie jak żużle stosowane w stropach drewnianych. Częstym źródłem odchyłek jest występowanie metalowych elementów w badanym materiale. Ilościowe określenie wilgotności materiałów budowlanych oznacza konieczność zastosowania metod typu Darr lub CM

### <span id="page-16-0"></span>Konserwacja i naprawa

### Wymiana baterii

Wymiana baterii jest konieczna, gdy dioda LED urządzenia błyska kolorem czerwonym lub włączenie urządzenia nie jest możliwe. Patrz rozdział "Obsługa".

### Wymiana kolców pomiarowych

W razie potrzeby możliwa jest wymiana kolców pomiarowych.

Wyposażenie dodatkowe obejmuje dodatkowe kolce pomiarowe. Prosimy o kontakt z firmą Trotec.

Wymień kolce pomiarowe także w przypadku stwierdzenia oznak zużycia (np. utlenienie, odkształcenie, silne, trwałe zabrudzenie).

- $\checkmark$  Sprawdź czy urządzenie jest wyłączone.
- 1. Zdejmij zaślepkę urządzenia.

![](_page_16_Picture_18.jpeg)

2. Wymontuj przykręcone kolce pomiarowe z urządzenia.

![](_page_16_Picture_20.jpeg)

3. Zamontuj nowe kolce pomiarowe do urządzenia.

![](_page_16_Picture_22.jpeg)

### **Czyszczenie**

Czyść urządzenie za pomocą wilgotnego, miękkiego i niepostrzępionego kawałka tkaniny. Zwróć uwagę, aby do wnętrza obudowy nie przedostała się wilgoć. Nie stosuj środków pod ciśnieniem, rozpuszczalników, środków zawierających alkohol lub środków szorujących. Nawilżaj tkaninę wyłącznie czystą wodą.

#### Naprawa

Nie modyfikuj urządzenia i nie montuj części zamiennych. W razie konieczności naprawy lub kontroli urządzenia zwróć się do producenta.

### <span id="page-17-0"></span>Błędy i usterki

Prawidłowość działania urządzenia została wielokrotnie sprawdzona w ramach procesu produkcyjnego. W przypadku występowania usterek przeprowadź czynności kontrolne według poniższej listy:

### Połączenie Bluetooth zrywa się lub jest przerywane

- Sprawdź, czy dioda LED czujnika AppSensor błyska. Jeżeli tak, na krótko wyłącz i ponownie włącz czujnik. Połącz czujnik ponownie z urządzeniem końcowym.
- Sprawdź napięcie baterii i ew. zamontuj nowe baterie.
- Czy odległość pomiędzy czujnikiem AppSensor oraz urządzeniem końcowym jest większa niż jego zasięg (patrz rozdział *Dane techniczne*) lub czy pomiędzy czujnikiem AppSensor a urządzeniem końcowym znajdują się masywne przeszkody (ściany, kolumny itp.)? Zmniejsz odległość pomiędzy oboma urządzeniami i zapewnij bezpośrednia łaczność "bez przeszkód".

### Połączenie czujnika z urządzeniem końcowym nie jest możliwe mimo wyświetlania czujnika przez to urządzenie.

• Sprawdź ustawienia Bluetooth urządzenia końcowego. Przyczyną mogą być specjalne ustawienia przewidziane w celu uzyskania wyższej dokładności ustawienia urządzenia końcowego. Uruchom te urządzenia i ponownie spróbuj nawiązać połączenie z czujnikiem.

Dalsze porady dotyczące stosowanego typu czujnika zamieszczono w aplikacji MultiMeasure Mobile w punkcie menu "Ustawienia" => *Pomoc*. Po wybraniu punktu menu *Pomoc* pojawi się odnośnik do strony pomocy tej aplikacji. Tytuł *Zestawienie* umożliwia otwarcie menu zawierającego liczne, bezpośrednie porady. Alternatywnie możliwe jest także przewinięcie całej strony pomocy i zapoznanie z poszczególnymi punktami pomocy.

### <span id="page-17-1"></span>**Utvlizacia**

Zawsze utylizuj materiały opakowaniowe zgodnie z przepisami ochrony środowiska i z lokalnymi przepisami dotyczącymi utvlizacii.

 $\widehat{\boxtimes}$ 

Symbol przekreślonego kosza na urządzeniu elektrycznym lub elektronicznym oznacza zgodność z dyrektywą 2012/19/UE. Oznacza on, że po zakończeniu eksploatacji, dane urządzenie nie może być utylizowane z odpadami gospodarstwa domowego. Urządzenie może zostać bezpłatnie zwrócone do najbliższego punktu odbioru zużytych urządzeń elektrycznych i elektronicznych. Odpowiednie adresy dostępne są w urzędach miejskich lub gminnych. Strona internetowa <https://hub.trotec.com/?id=45090>zawiera informacje dotyczące możliwości zwrotu towaru na terenie wielu krajów UE. W przeciwnym razie skontaktuj się z jednostką odpowiedzialną za utylizację zużytych urządzeń, uprawnioną do działania na terenie kraju eksploatacji urządzenia.

Specjalna utylizacja urządzeń elektrycznych i elektronicznych pozwala na ponowne zastosowanie użytych materiałów, sortowanie zastosowanych materiałów lub inne rodzaje wykorzystania starych urządzeń. Procedury te pozwalają także na ograniczenie niekorzystnego wpływu zastosowanych materiałów na środowisko naturalne oraz na zdrowie ludzi.

 $\boxtimes$  Baterie oraz akumulatory nie mogą być utylizowane wraz z odpadami gospodarstwa domowego. Zgodnie z dyrektywą 2006/66/WE Unii Europejskiej, z 6 września 2006 obowiązującą na terenie Unii Europejskiej, baterie i akumulatory muszą być dostarczane do odpowiednich przedsiębiorstw zajmujących się ich utylizacją. Utylizuj baterie i akumulatory zgodnie z obowiązującymi przepisami prawnymi.

### <span id="page-18-0"></span>Deklaracja zgodności

![](_page_18_Picture_165.jpeg)

# Zastosowane dyrektywy UE:

- 2011/65/UE
- 2014/30/UE
- 2015/863/EU
- Zastosowane normy harmonizowane:
- EN 300 328 V2.2.2

### Zastosowane normy i specyfikacje techniczne:

- EN 301 489-1 Draft Version 2.2.0:2017-03
- EN 301 489-17 Draft Version 3.2.0:2017-03
- EN 61010-1:2010
- EN 61326-1:2013
- EN 62479:2010
- IEC 62321-3-1:2013
- IEC 62321-6:2015
- IEC 62321-7-1:2015
- IEC 62321-7-2:2017
- IEC 62321-8:2017

#### Producent oraz nazwisko pełnomocnika ds. dokumentacji:

Trotec GmbH Grebbener Straße 7, D-52525 Heinsberg Telefon: +49 2452 962-400 E-Mail: info@trotec.de

Miejscowość i data wystawienia: Heinsberg, dnia 17.02.2023

Joachim Ludwig, Dyrektor zarządzający

### Trotec GmbH

Grebbener Str. 7 D-52525 Heinsberg  $1+492452962-400$  $+49$  2452 962-200

info@trotec.com www.trotec.com